## How to update your SmartRider to a Tertiary SmartRider

Full-time, classroom based students are entitled to travel concessions on Transperth services. Your existing SmartRider can be updated to reflect this concession.

**Note:** To avoid unnecessary fines, make sure you carry both your student SmartRider and your Student Card while using a student concession on public transport. More information about how to obtain a student card can be found by clicking [here.](https://northmetrotafe.libanswers.com/faq/273441)

- **1.** Go to the Student Portal which can be accessed from the North Metropolitan TAFE website by clicking [here.](https://www.northmetrotafe.wa.edu.au/student-portal)
- **2.** To login to the student portal enter your details as follows:
	- **Username:** Student number
	- **Password:** The password you set for Microsoft 365
	- **Domain:** Leave blank. (If it says ID or TAFE, you will need to close the tab and reload the page.)
	- **Press** log on.

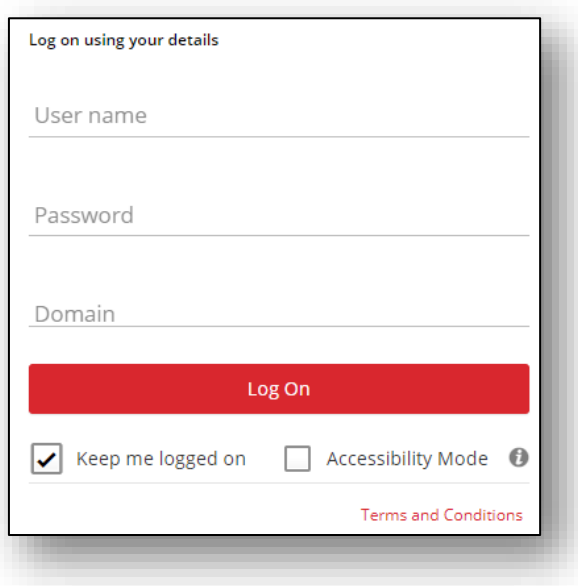

- **3. Agree** to the terms and conditions.
- **4. Select** My Details

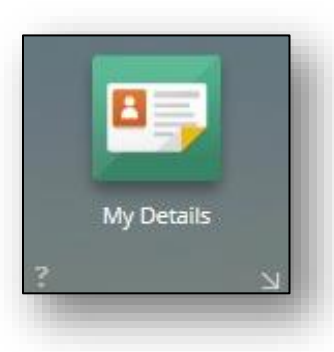

**5. Scroll** down the page and **click** the '+ Add' button on the right-hand side.

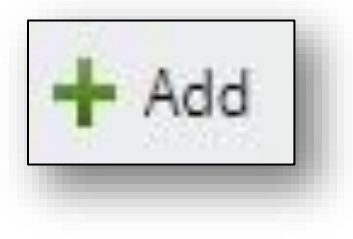

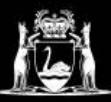

## **Library Services**

- **6. Add** your SmartRider Details as follows:
	- **Change** the Alternative ID Type to 'Transperth Smartrider'
	- **Enter** the SmartRider 'SR' number into the Alternate ID field. **Do Not** enter any spaces or the letters 'SR.'

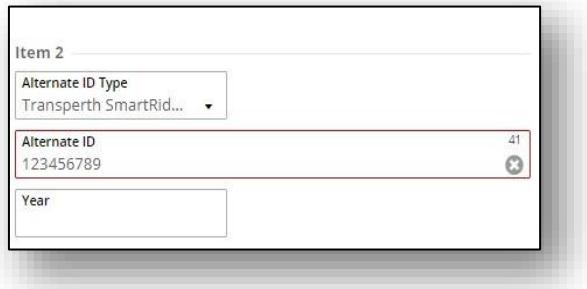

**7. Click** Save on the upper right-hand corner.

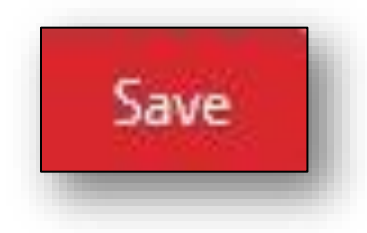

**8.** The Public Transport Authority (PTA) will be notified of your SmartRider's change in status overnight and apply the tertiary concession rate to your card.